## **How to process Internal Transfer**

1. Once logged in to Online Banking, from the Home page; Payments & Transfers

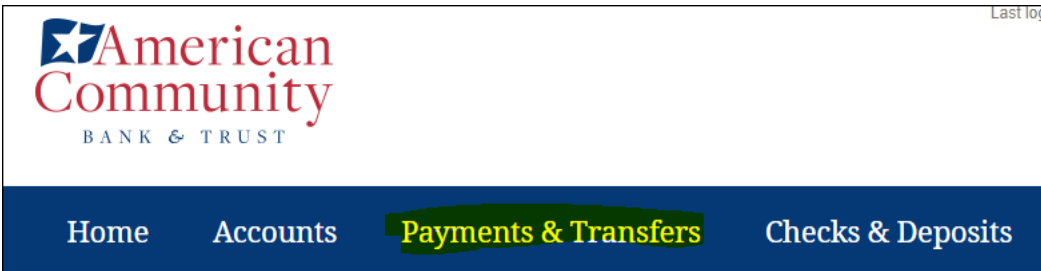

- 2. Click on Internal tab.
- 3. Choose the appropriate template.
- 4. Complete the required information and click on Preview Transfer.

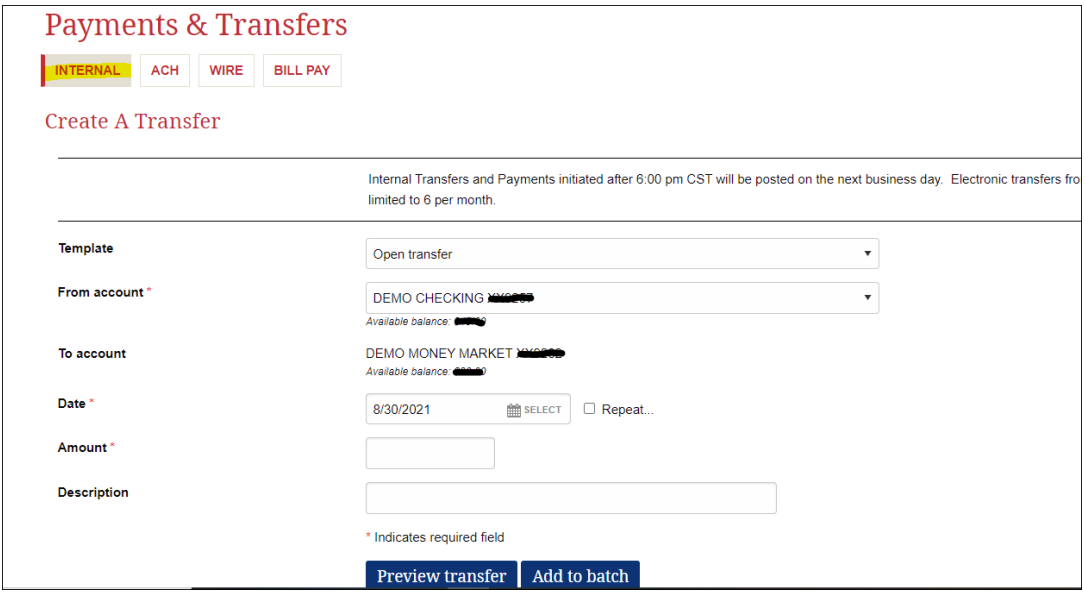

5. Review your transfer and click Complete transfer.

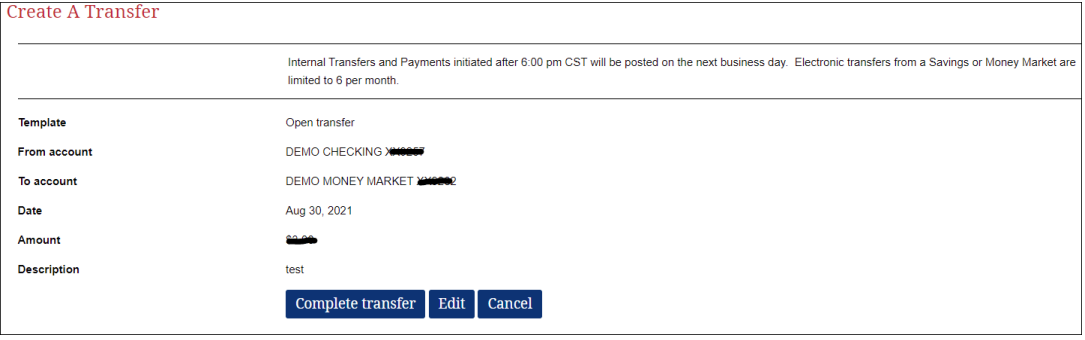